# Welcome to TimeCamp Help!

Search for articles...

Q

# GitLab

## In this article:

- Overview
- Enable integration
- Track time on imported items
- Disable integration

GitLab is an open-source code repository and collaborative software development platform for large DevOps and DevSecOps projects. GitLab integration will allow you to know how much time did you spent working on specific branches or issues.

We don't provide integration with GitLab self-hosted version.

## Overview

The integration will be enabled for the entire account, so **all users will be able to track time on imported tasks**. The integration will be connected to the GitLab account of the person who enabled the integration.

**Projects will be imported as tasks under the GitLab project** Issues, branches, and their tasks will be imported as subtasks under the tasks (projects) they belong to in TimeCamp.

We don't provide an option to select items that should or should not be imported from GitLab to TimeCamp. After the integration is enabled all items the owner of integration has access to will be imported to the Projects module in TimeCamp.

It is not possible to edit the structure of imported items in TimeCamp.

After the integration is created and the GitLab tasks are imported **you can assign your Team to the entire project or to certain tasks**. As an integration creator, you automatically gain access to all imported items. If users are assigned to the main project GitLab they will be able to track time to all tasks under the GitLab project structure. If users are assigned only to certain tasks, they will be able to track time only to these tasks and subtasks under the tasks' structure.

We don't provide an option to export tracked time from TimeCamp to the GitLab account.

Issues/branches marked as closed or deleted in GitLab will be automatically moved to the list of Archived tasks in TimeCamp. **If you create a new item in GitLab it will be automatically imported to TimeCamp within 1 hour.** To immediately synchronize the integration and update newly added items use the "Force synchronization" option on TimeCamp web Timesheet. Synch will be executed within a few seconds.

| Timesheet |                                                                   | <u>۵</u> بے بے           |
|-----------|-------------------------------------------------------------------|--------------------------|
|           | C C Thursday, 16 February Day Week                                | k Calendar Bulk edit :   |
|           | Select task and project note                                      | Add manually START TIMER |
|           | 100 200 300 400 500 600 700 800 900 1000 1200 1200 1400 1500 1600 |                          |
|           | Day type: Working day                                             |                          |
|           |                                                                   |                          |
|           | No recent time entries                                            |                          |
|           | Seems like you haven't tracked any time yet                       |                          |
|           | + 0                                                               | 🔁 Submit for approval    |
|           | Show more days                                                    |                          |

If the user who enabled the integration is not a part of your account anymore, we recommend reenabling the integration.

# **Enable integration**

Only the Administrator of the account can enable the integration.

#### Step 1

To enable the GitLab integration, please navigate to the plugin icon and select the **Integrations** option. Next, find the **GitLab** integration on the list and click the **Enable** button.

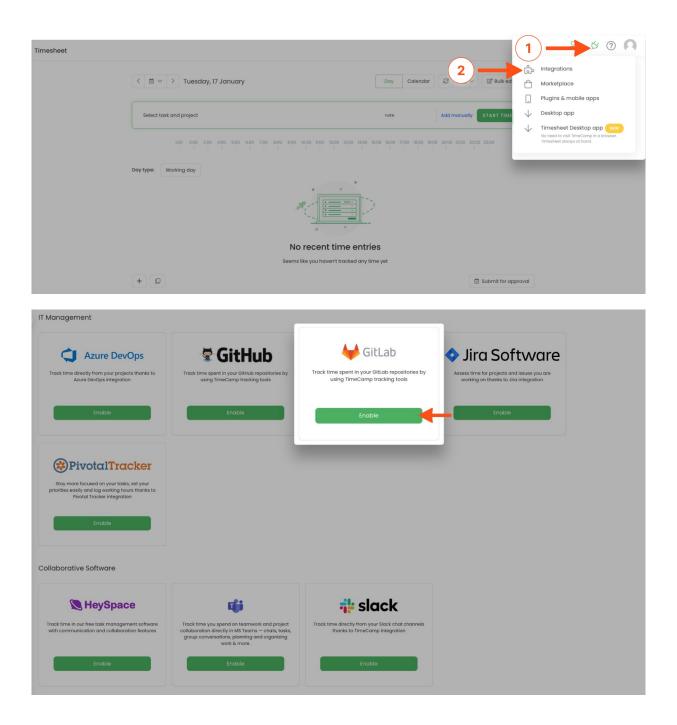

### Step 2

Next, click on the green **Enable integration** button.

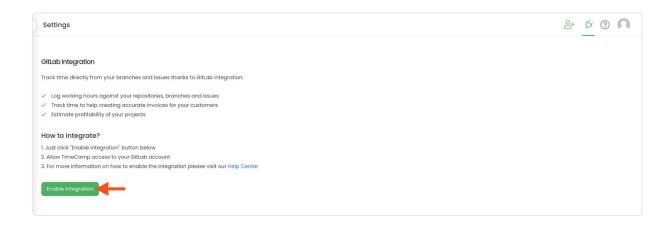

#### Step 3

You'll be redirected to the GitLab website and asked to authorize TimeCamp access to your account. Proceed with authorization by clicking on the red **Authorize** button.

| Wer Settings User Settings > User Settings > User Settings | Q Search GitLab                                                                                                    |                                                                                                    | • ~ | ₽9 | 11 ~ | r () | •~ | 🖲 ~ |
|----------------------------------------------------------------------------------------------------|----------------------------------------------------------------------------------------------------|----------------------------------------------------------------------------------------------------|-----|----|------|------|----|-----|
|                                                                                                    | <ul> <li>User Settings</li> <li>Profile</li> <li>Account</li> <li>Billing</li> <li>Applications</li> <li>Chat</li> <li>Access Tokens</li> <li>Emails</li> <li>Password</li> <li>Notifications</li> <li>SSH Keys</li> <li>GPG Keys</li> <li>Preferences</li> <li>Active Sessions</li> <li>Authentication Log</li> </ul> | An application called Timecamp is requesting access to your GitLab<br>account. This application was created by Tomasz Gwiazdowski.<br>Please note that this application is not provided by GitLab and you<br>should verify its authenticity before allowing access.<br>This application will be able to:<br>• Access the authenticated user's API<br>Grants complete read/write access to the API, including all<br>groups and projects, the container registry, and the package<br>registry. |     |    |      |      |    |     |

That's it! Your Projects, Branches, and Issues will be imported to the Projects module in TimeCamp. All imported items will be accessible for you to track time using TimeCamp's timesheets, mobile, desktop application, or browser plugin.

# Track time on imported items

There are a few ways of tracking time in TimeCamp. After the integration is created and all your tasks are imported, you can simply select the desired task from the list and start your timer. Below you can find examples of all available ways of tracking time.

Web Timesheet. Simply select a task using a search box or the drop-down list and run the timer.Learn more

Desktop app. Click on the "No task" option in a task widget or use the option "Start a task" from the desktop app

menu and use a search box or the drop-down list to find the target task. The task widget will be automatically synchronized with your web Timesheet. Learn more

**Mobile app**. Go to your Timesheet in the mobile app and click on the "Add" button if you want to create an entry manually or on the "Start" button if you prefer to track time in real time. Next use a search box or the drop-down list to find the target task and start tracking. Learn more

**Browser plugin**. If you installed the browser plugin and logged in to your TimeCamp account, just click on the plugin icon next to the URL address. Start the timer and select task without leaving the website you're working on. When you finished tracking just click on the red "Stop tracking" button. The browser plugin will be automatically synchronized with your web Timesheet. Learn more

| C Timer Timesheet   TimeCamp × +                            |                                                  |                             |                     |   | ~ |
|-------------------------------------------------------------|--------------------------------------------------|-----------------------------|---------------------|---|---|
| $\leftarrow$ $\rightarrow$ C $($ app.timecamp.com/app#/time | esheets/timer                                    |                             | ବ 📤 🔺               |   |   |
| C TimeCamp C Timesheet                                      |                                                  | 🔆 TimeCamp                  |                     | Ŕ | A |
| TRACK                                                       | <                                                | Currently running timer:    |                     |   |   |
| ANALYZE                                                     | Select task and project                          | There are no running timers |                     |   |   |
| Reports >     Computer Time >                               | 100 200 300 400 500 600 700 800 800 1000 100 120 |                             |                     |   |   |
| MANAGE                                                      | Day type: Working day                            | Go to Timesheet             |                     |   |   |
| TLAM                                                        |                                                  |                             | _                   | 1 |   |
| Imesheet Approvals                                          | No recent ti                                     | me entries                  |                     |   |   |
|                                                             | Seems like you haven't                           | tracked any time yet        |                     |   |   |
| Clients                                                     | +                                                |                             | Submit for Approval |   |   |
| i invoices                                                  | Show mo                                          | re days                     |                     |   |   |

# **Disable integration**

Only the Administrator of the account can unlink or re-enable the integration.

### Step 1

If for some reason you would like to re-enable or unlink the integration please navigate to the plugin icon and select the **Integrations** option. Next, find the **GitLab** integration on the list of active integrations and click on its **Settings**.

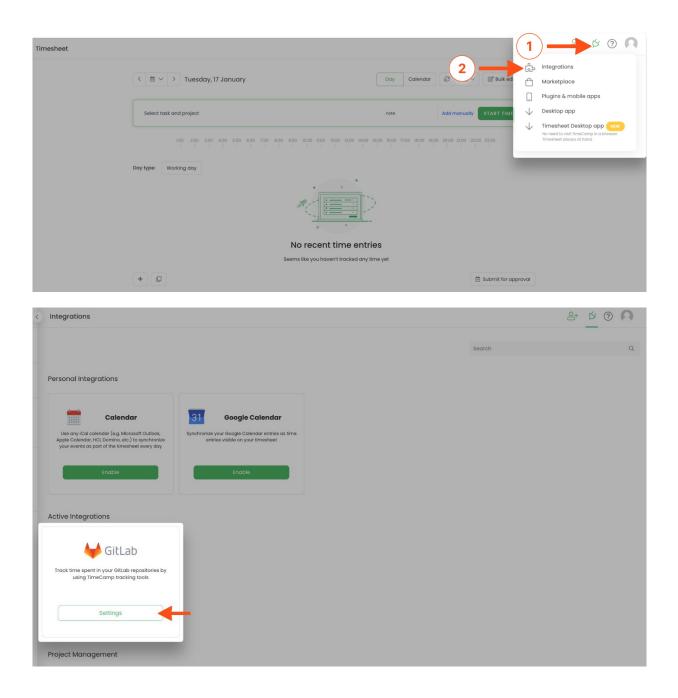

#### Step 2

Next, to unlink the integration simply click on the Unlink integration button.

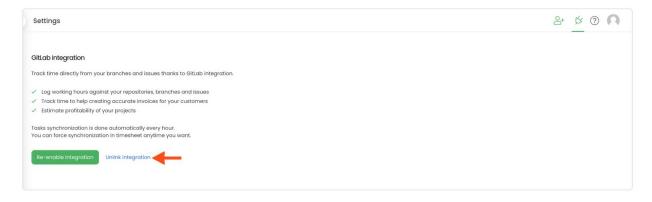

**To re-enable** the integration click on the **Re-enable integration** button. The list of active items imported to TimeCamp will be updated immediately.

| Settings                                                                                                    | ≙+ છ ? ∩ |
|----------------------------------------------------------------------------------------------------|----------|
| GitLab Integration                                                                                                    |          |
| Track time directly from your branches and issues thanks to GitLab integration.                                                                                                    |          |
| <ul> <li>Log working hours against your repositories, branches and issues</li> <li>Track time to help creating accurate invoices for your customers</li> <li>Estimate profitability of your projects</li> </ul> |          |
| Tasks synchronization is done automatically every hour.<br>You can force ynchronization in timesheet anytime you want.<br>Re-enable integration Unlink integration                                              |          |
|                                                                                                    |          |